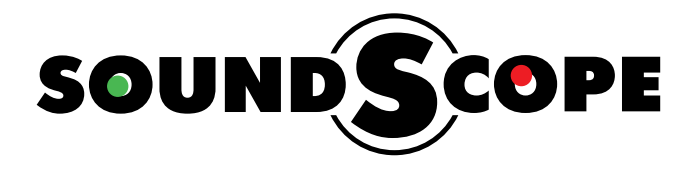

# **SoundScope Audio Server Integration Guide for Crestron Control Systems**

Version 2.5

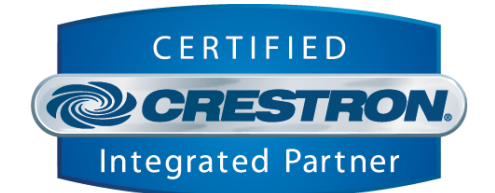

#### **Table of Contents**

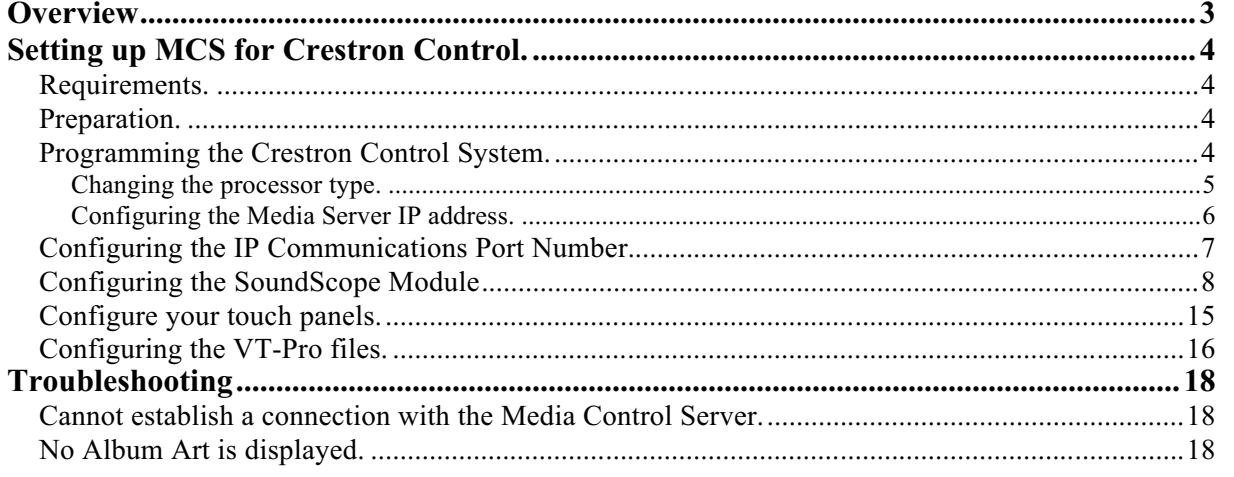

## **Overview**

This document describes how to install integrate the SoundScope Audio Server into a Crestron control system installation. This guide assumes that you have setup the Media Server and can communicate with it remotely from other PCs on the network using the Remote Configuration Interface, or the SoundScope client application

For instructions on setting up the SoundScope Audio Server, please refer to the SoundScope Audio Server Setup Guide document.

The MMS and the associated Crestron module offer a ready-to-use solution for IP control of your server including browsing local content and internet radio services such as Pandora, RadioTime, and Sirius XM radio. The control service allows the Crestron Control System to interactively access your digital media player's functionality and will display feedback for those actions. You can browse your digital media collection, initiate playback, and manage the playback queue without having direct access to the Media Server's display.

In addition to the Crestron control module, the SoundScope Audio Server can be controlled via its internal web server using SoundScopes' desktop client application , or the iPhone application, which is available in the iTunes App Store.

# **Getting Ready.**

#### *Requirements.*

The Audio Control Server module requires a Crestron 2 series processor. In order to browse music by album cover and see now playing graphics, your touch panel must be capable of displaying dynamic graphics. Visit www.crestron.com to determine which touch panels support this feature.

If your touch panel does not support dynamic graphics, you can still use Audio Control Server, however, only text information will be available.

#### *Preparation.*

Download the Crestron control module from www.filmoscope-lab.com/support. The control module downloads with VT-Pro-e touch-panel layouts for X-Panel at common Crestron touch panel resolutions. These layouts are compatible with any Crestron touch panel which supports dynamic graphics. The pages can be copied directly into your touch panel project.

Once you have downloaded the control module and required touch panel files, un-zip the files into a new directory on your hard drive.

You will find the following files:

- **1. SoundScope MCS Sample v2.5.smw.** This is a complete sample program which uses the SoundScope MCS module and touch panel files.
- **2. SoundScope MCS v2.5.umc.** This is the SoundScope MCS Crestron control module. This file may be placed in the project directory, or in your SIMPL user modules directory.
- **3. SoundScope MCS IP Processor v2.5.usp.** This is the SoundScope SIMPL+ module which is responsible for IP communications with the server. This file may be left in the project directory, or in your SIMPL user SIMPL+ modules directory.
- 4. **SoundScope MCS X-Panel 800x600 v2.5.vtp.** VT-Pro-e X-panel project. In addition to using this interface as a PC client, it is also useful for testing purposes and for copying to Crestron existing touch panel projects of matching resolution.

#### *Programming the Crestron Control System.*

In order to verify that the MCS server application is operating properly and to reduce the number of variables during your first run through, SoundScope strongly recommends

that you run the included sample program stand-alone on your Crestron processor and touch panel before integrating the system into your projects.

The first step is to open the SoundScope MCS Sample program in SIMPL and modify the required parameters for your network and Media server.

Changing the processor type.

In SIMPL, open System View by clicking on the configure icon in the toolbar.

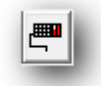

The sample program assumes a Crestron Pro-2 processor. Change the processor type if necessary by right clicking on the processor in the system tree, and select Replace Processor.

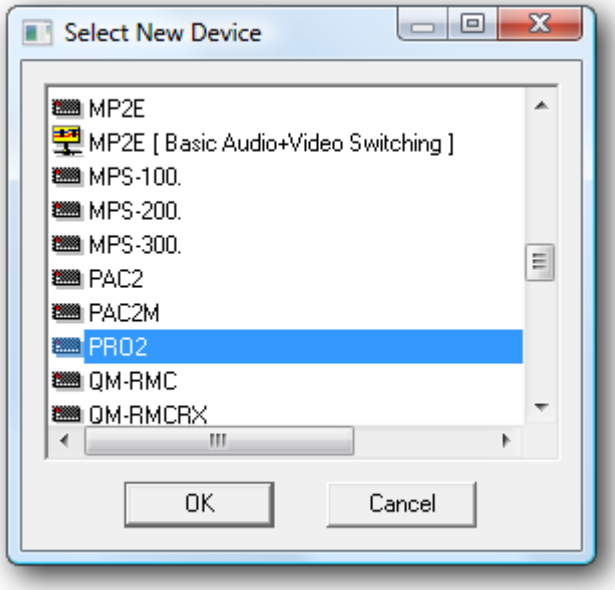

#### **Configuring the Media Server IP address.**

Expand the Ethernet card device in the system tree (in this case, C2ENET-1). Double click on IP-ID 04 and change the IP address to match the address or host name of SoundScope Audio Server.

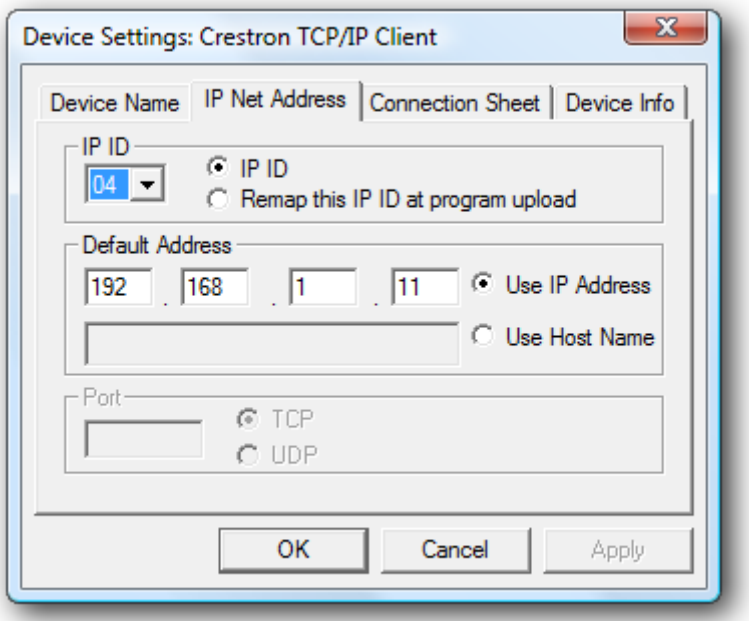

#### *Configuring the IP Communications Port Number.*

An IP port is a communications "channel" that two devices use to communicate with each other. By default, MCS uses port 5004 for IP command protocol communications and feedback.

In SIMPL, switch back to Program view. Open the program tree and select the Ethernet slot, and then open the TCP/IP Client symbol configured for MCS.

#### **Change the Port to 5004.**

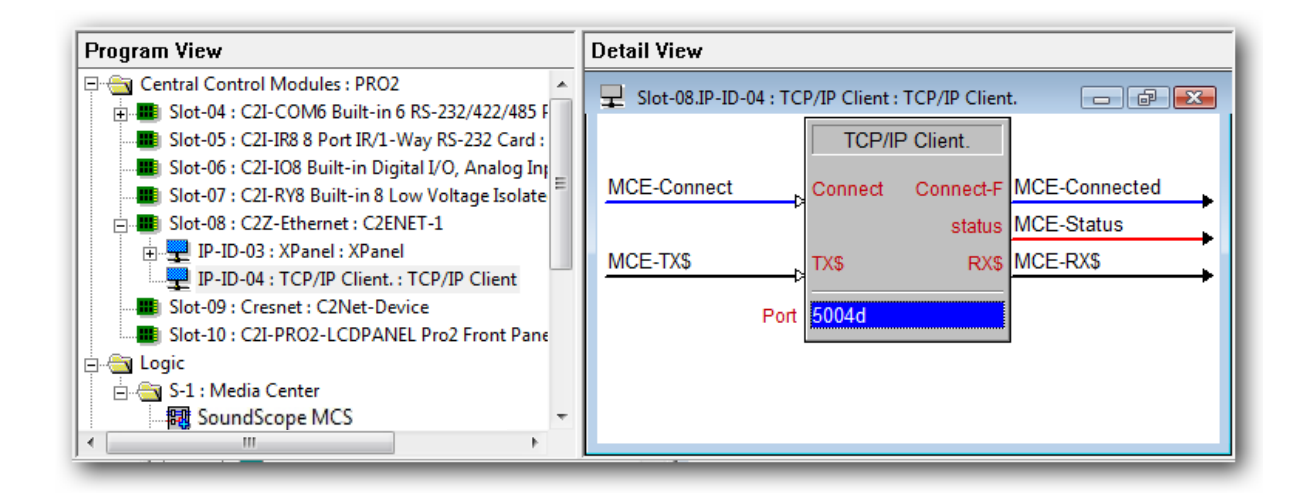

**REA** 

*Tip. If you changed the default control port in the Mirage configuration tool to something other than 5004, change the Port parameter to match.* 

# *Configuring the SoundScope Module.*

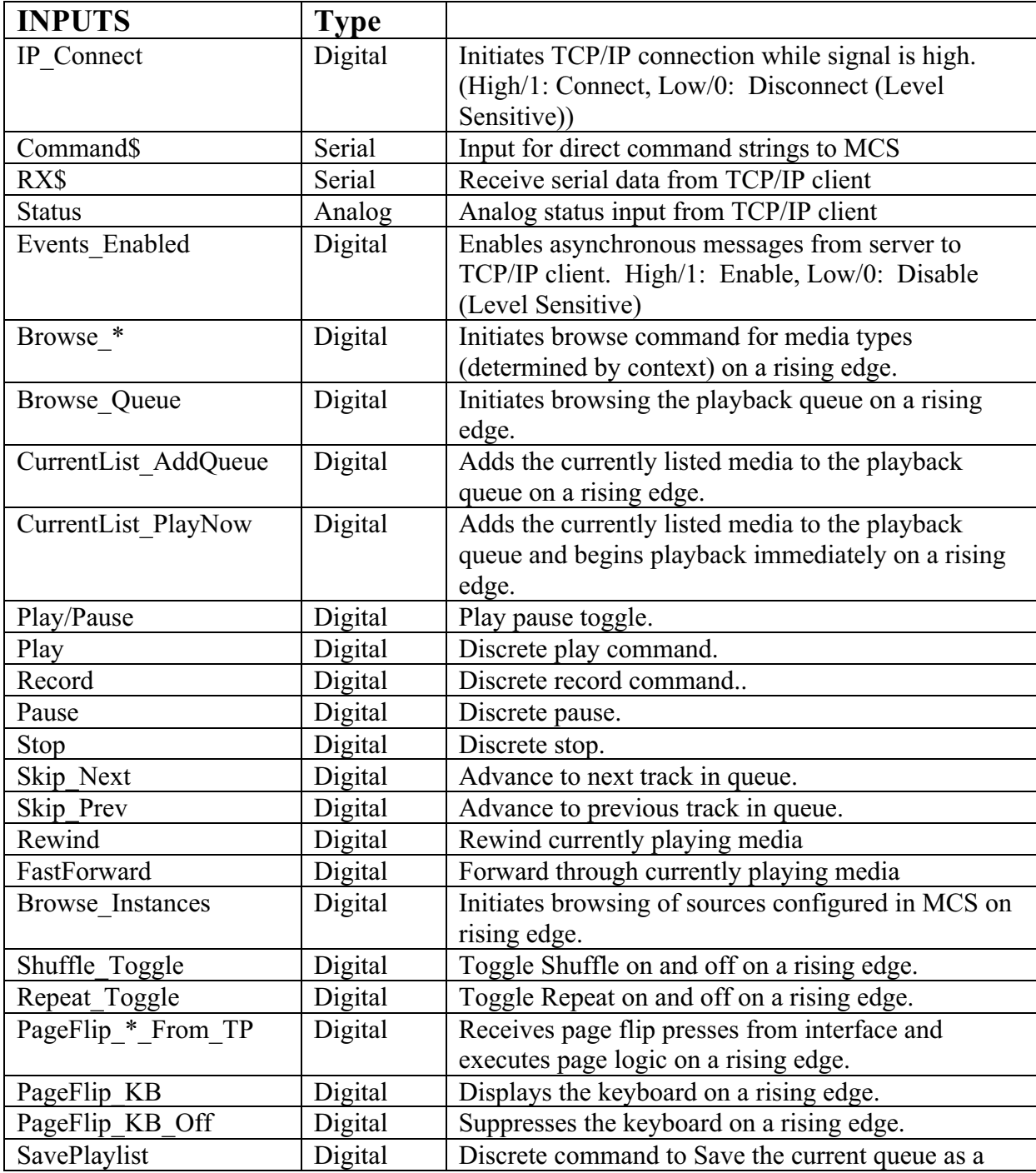

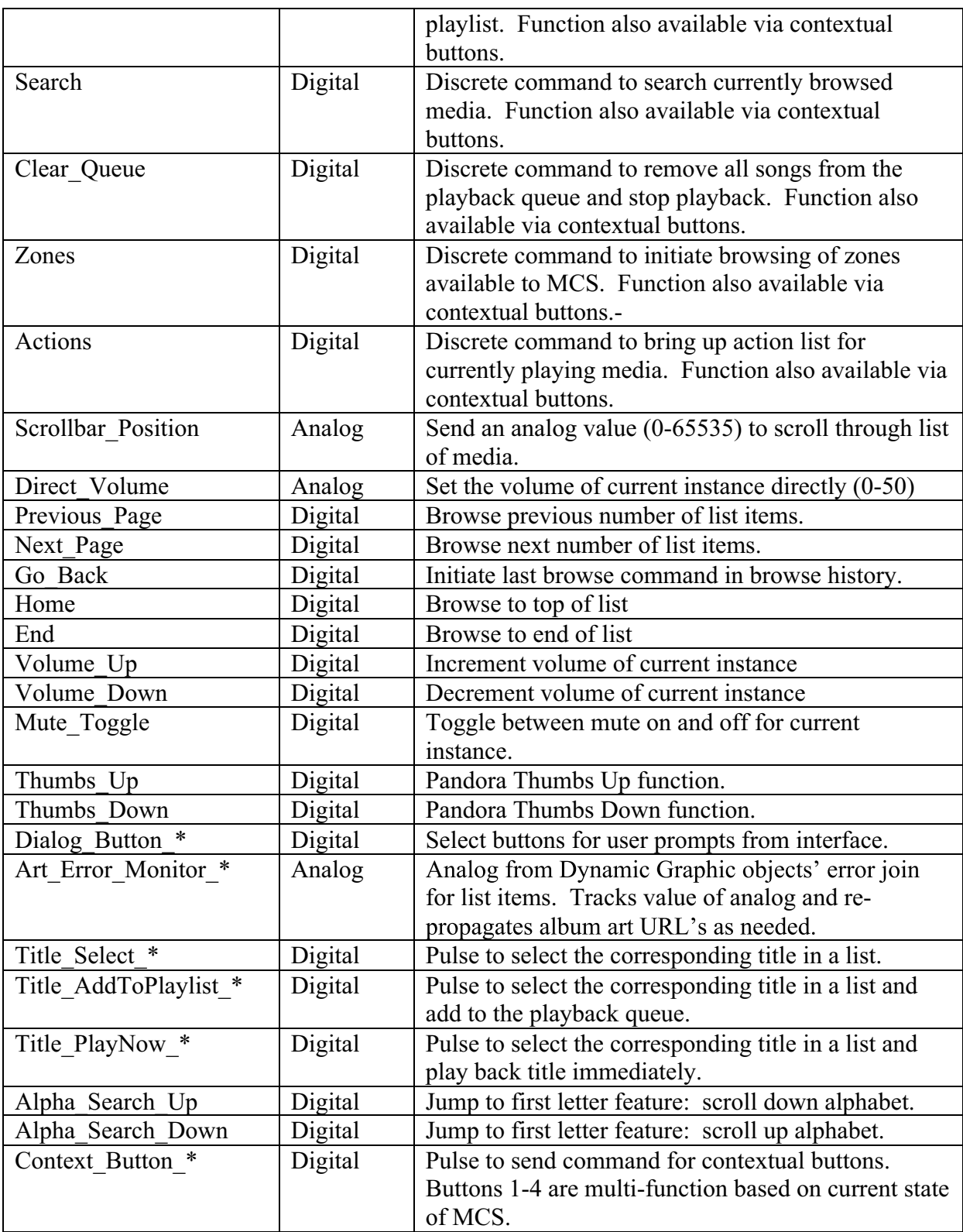

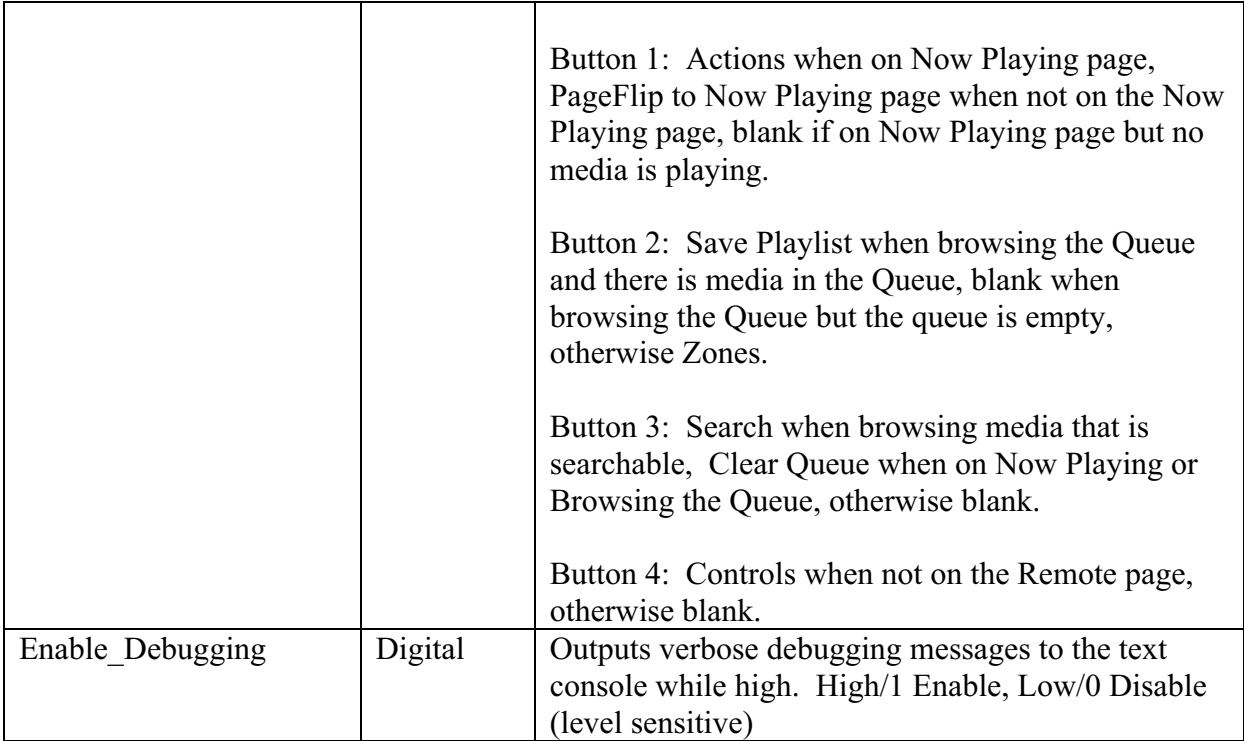

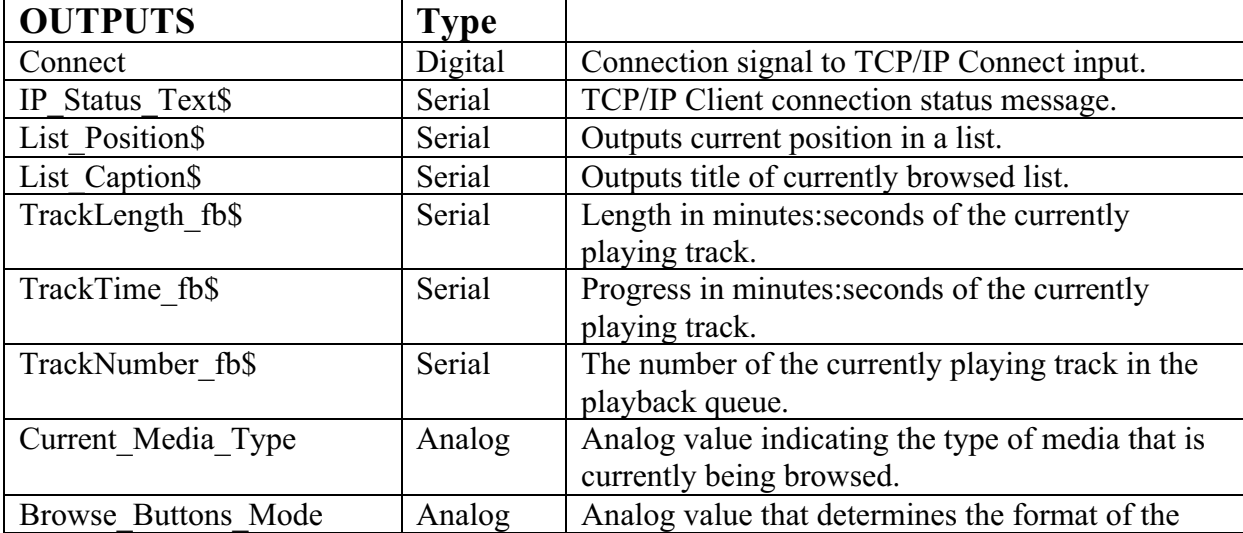

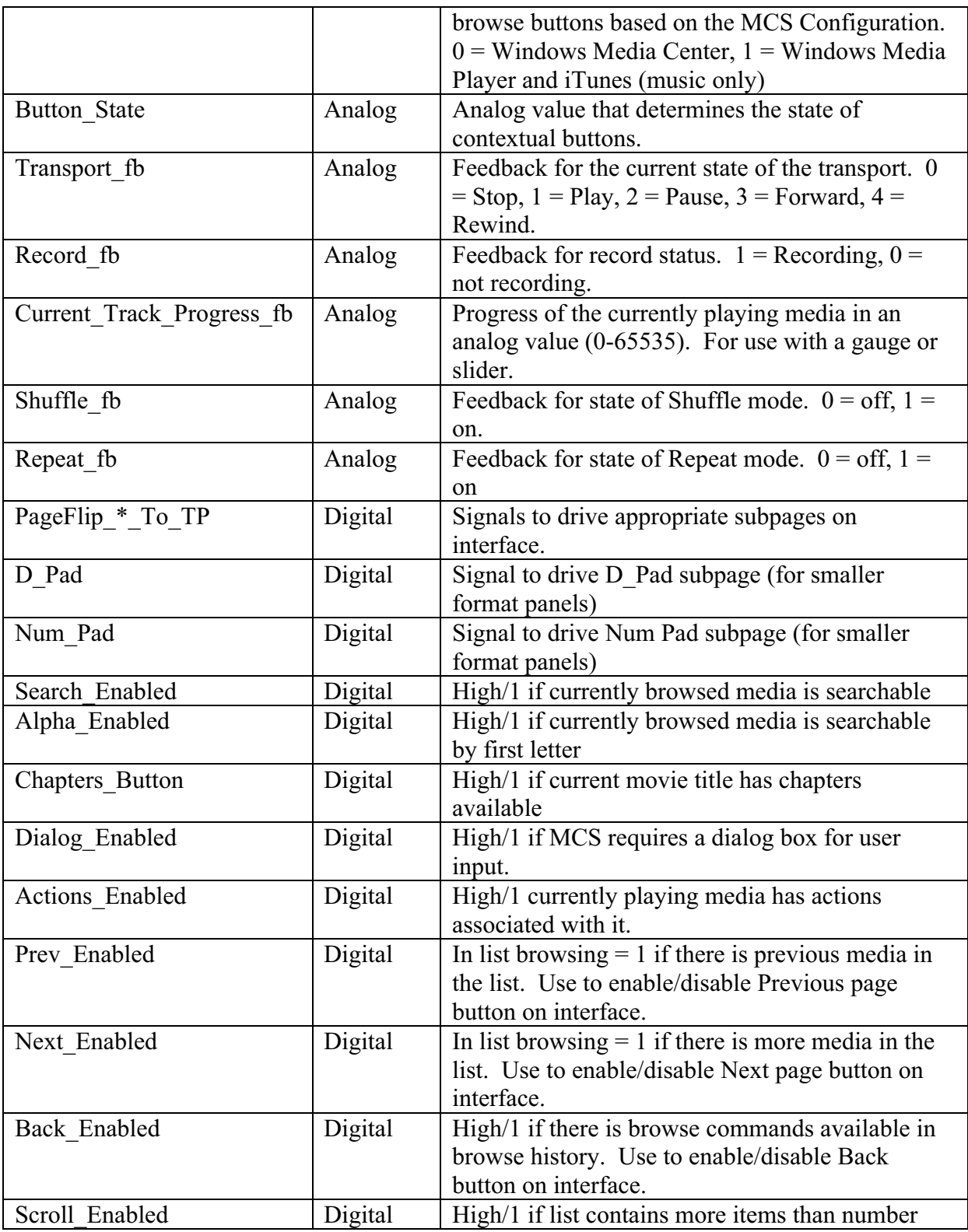

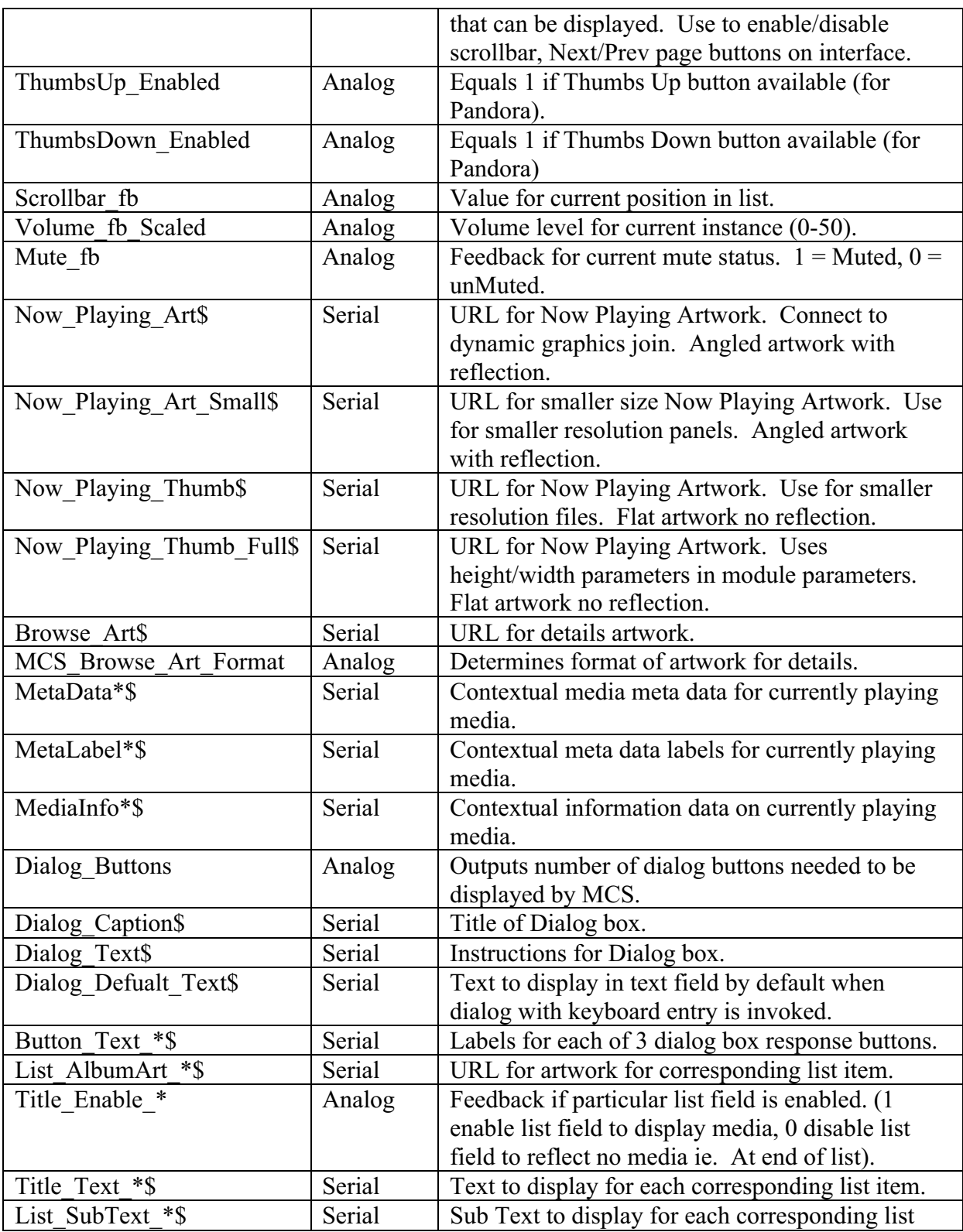

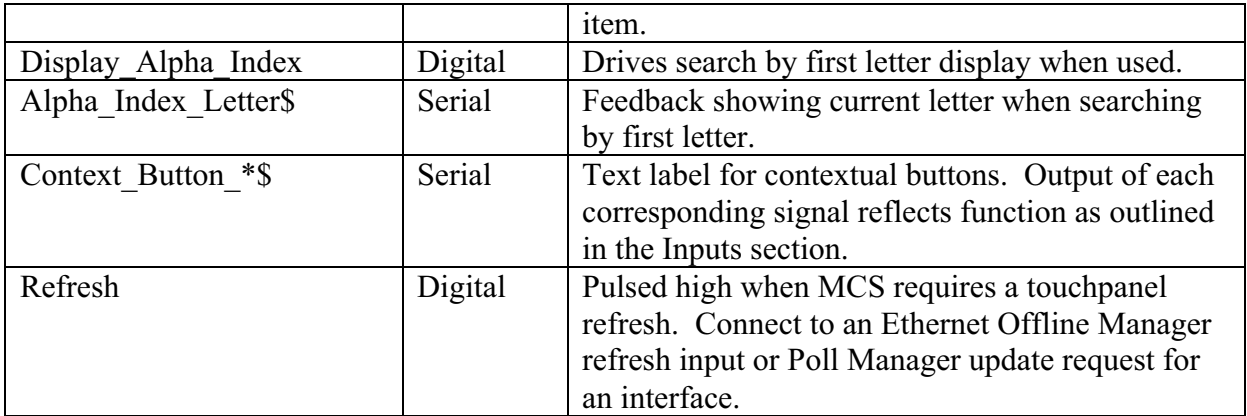

The SoundScope Modules has six configurable parameters.

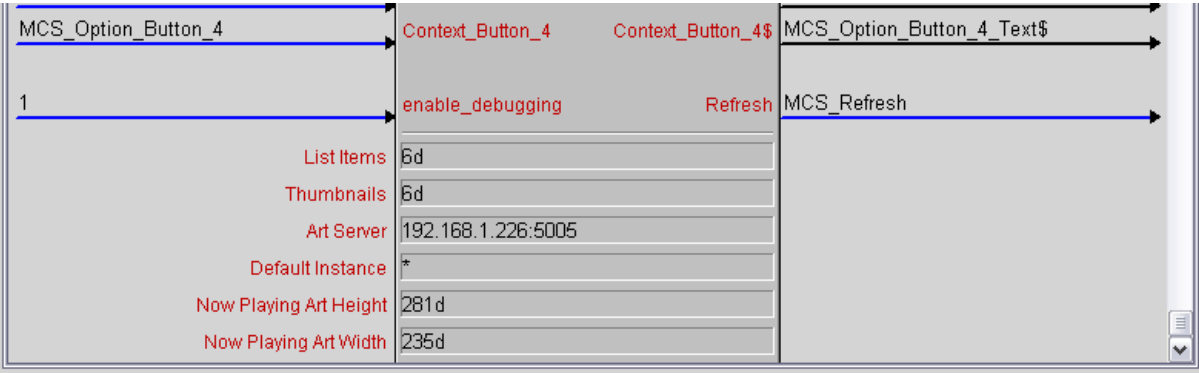

*ListItems* – This tells the module how many list items appear in your VT-Pro project. If you modify the included interface files, set this parameter to the number of text list items in your project. This value does not need to be changed for the sample program.

*Thumbnails* – This parameter specifies how many thumbnails appear in your VT-Pro project. If you modify the included interface files, set this parameter to the number of thumbnail list items in your project. This value does not need to be changed for the sample program.

Art-Server – This is the full address of the SoundScope web server which is responsible for serving album art to the touch panel. This is the same as your server IP address.

*Default Instance* – The is the name of the output that this module will control. Available values are, **Main, Player\_A, Player\_B, Player\_C,** and **Player\_D.**

*Now Playing Art Height & Width* – This allows you to adjust the size of the now playing art to maximize picture quality for various size/resolution touch panels. These dimensions should match the size of the Now Playing dynamic graphics object in your project for best results.

#### *Configure your touch panels.*

If you are going to test MCS with a physical touch panel, configure the touch panel normally in SIMPL and copy the digital, analog, and serial joins from the X-Panel symbol in the sample project.

Additionally, you will have to provide logic that drives the Connect input on the SoundScope module high when the touch panel is online. For testing purposes, it is acceptable to set this signal to "1".

If you are going to test the system with an X-Panel application, you do not need to make any further changes.

 $\mathbb{Q}$ 

**If you have followed all the steps up to this point, the program is now ready to be uploaded to the processor.** 

**See the next page for setup instructions for the touch panel project.**

### *Configuring the VT-Pro files. Configuring the VT-Pro files.*

This guide will help you configure the X-Panel projects for EXE or Web browser This guide will help you configure the X-Panel projects for EXE or Web browser consumption. If you are setting up a physical touch panel, no additional configuration is consumption. If you are setting up a physical touch panel, no additional configuration is necessary, simply upload the project to the touch panel. necessary, simply upload the project to the touch panel.

Open the VT-Pro-e file suitable for your application. Open the VT-Pro-e file suitable for your application.

The first step is to choose your compile options. If you are using Microsoft Vista, compiling The first step is to choose your compile options. If you are using Microsoft Vista, compiling as an EXE is recommended since X-Panel browser projects are not compatible with Windows as an EXE is recommended since X-Panel browser projects are not compatible with Windows Vista.

Select the **Edit** menu, then click on **Properties.** Select the **Edit** menu, then click on **Properties.**

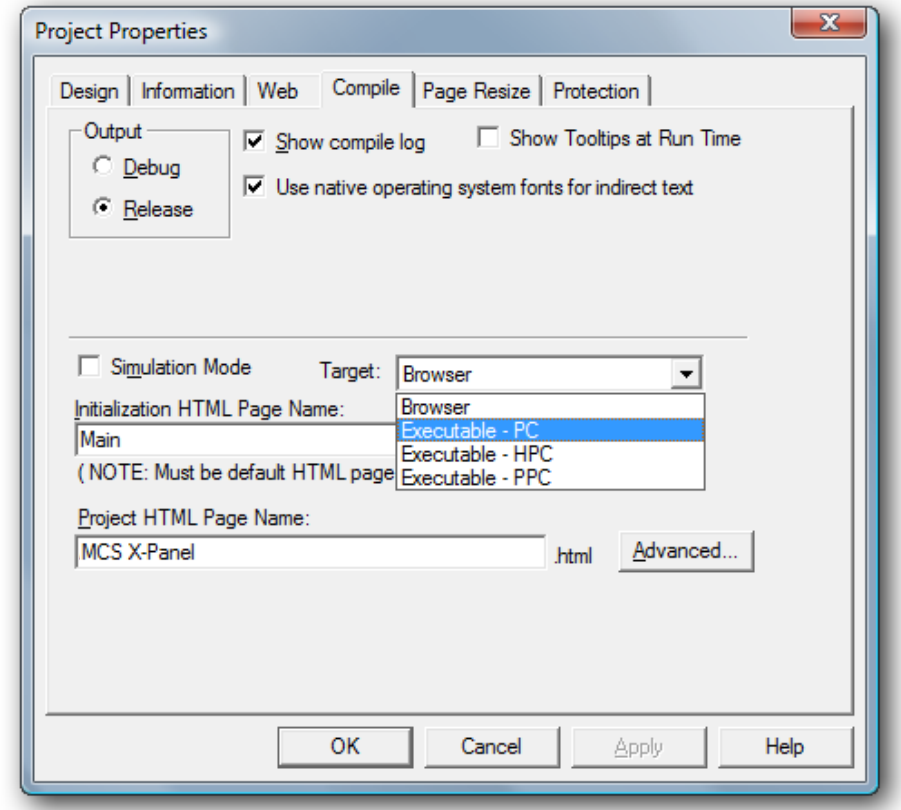

Set your target platform, and make sure the output is set for Release mode. Set your target platform, and make sure the output is set for Release mode.

Once you have finished setting up the compile options, click on the Web tab.

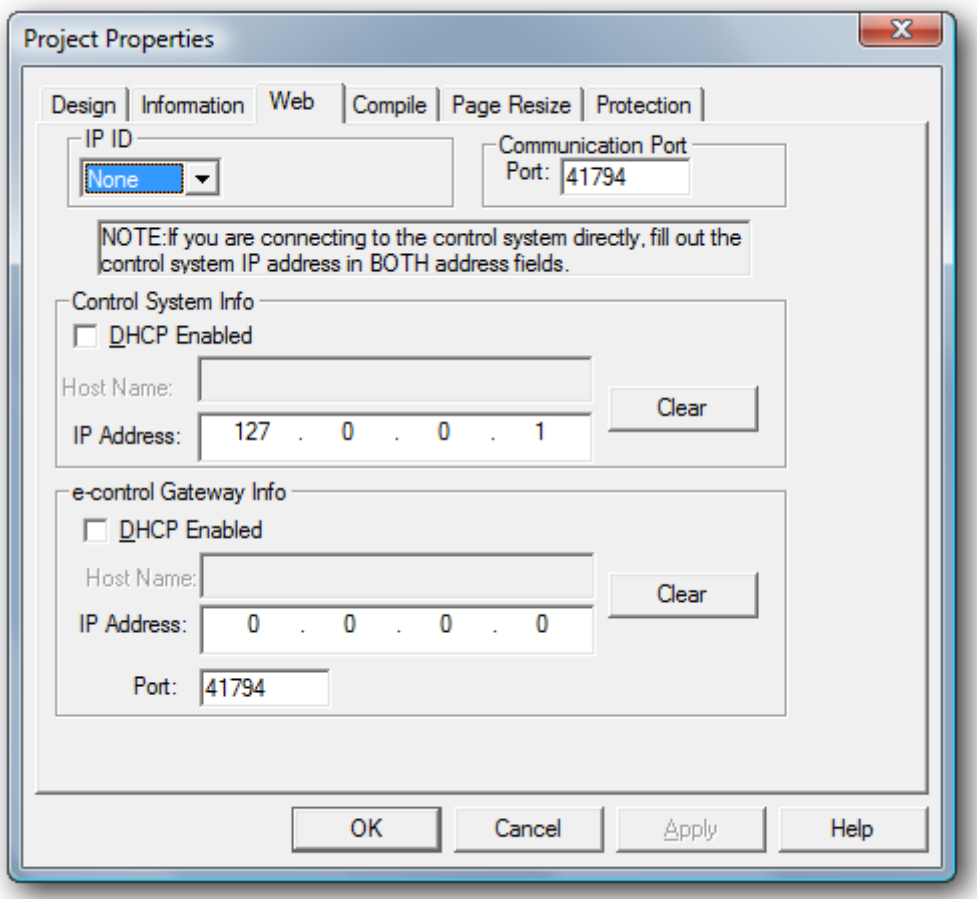

**If you are targeting a browser application and plan on uploading the project to the processors web-server**, set the Control System IP address to 127.0.0.1 and the e-control Gateway address to 0.0.0.0

**If you are targeting a EXE**, **or will host a browser application remotely** set both address fields to the IP address or host name of the Crestron processor.

Click OK to close the Project Properties dialog box.

You can now click on the File menu, and click on Compile. You can now upload the web pages to the processor, or double click on the HTML or EXE file created by VT-Pro-e.

## **Troubleshooting**

#### *Cannot establish a connection with the SoundScope Audio Server.*

- $\bullet$  . Check Server Status in configuration application (step 1). Stop and restart server if necessary. Refer to SoundScope if the server will not report "Running" or if the problem persists after reboot.
- Insure Control Server Port matches Port setting in TCP/IP connection on the processor.
- Insure IP Table is properly populated on the Crestron.

#### *No Album Art is displayed.*

- Check the Art Server parameter in the SoundScope MCS symbol in SIMPL.  $\bullet$  . Make sure the parameter is in the format IPADDRESS:PORT where the IP address matches the host computer and the port matches the Web Server port setting in the MCS configuration application. (80 by default).
- Establish a baseline with the Sample VT Pro-e file. Validate that the analog and dynamic art joins have not changed on the thumbnail objects on the VT Pro pages.
- Isolate the problem by typing **http://[host\_name]:5005/getart** into a browser window. (Replace host-name with the server's host name or IP address). If album art for the currently playing media is displayed in the browser, use the Crestron debugger to determine what URL the **MCE-Now-Playing-Art\$** signal is using.